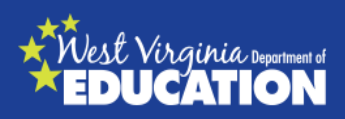

# **Changing Interim Testing Grade**

Students are assigned to Interim Tests according to grade level. Note: 9<sup>th</sup> and 10<sup>th</sup> grade students are assigned to the  $11<sup>th</sup>$  grade interims. There may be occasions in which it is more appropriate for students to take interim tests in a grade other than their enrolled grade. If this is the case, a teacher, school coordinator, or district coordinator may change or add grades that the specific student may test in. The change in interim testing grade will apply to both Interim Comprehensive Assessments (ICAs) and Interim Assessment Blocks (IABs). This process is done in TIDE.

**Note: This process does not apply to Diagnostic or Summative Assessments.**

# **Accessing TIDE**

In order to access TIDE, users must first have a username and password. Users will receive an email from **to** [AIRAST-DoNotReply@airast.org.](mailto:AIRAST-DoNotReply@airast.org) Users must follow the instructions in the email in order to activate their accounts.

The West Virginia portal at [wv.portal.airast.org](http://wv.portal.airast.org/) contains links to user guides, systems, and the secure browser as well as information about system requirements.

# **Logging into TIDE:**

- 1. On the West Virginia Assessments Cards on the Portal portal (wv.portal.airast.org), click the **Test Administrators** icon. The **Test Administrators** page appears. 2. Click the **TIDE** card. The login page **Test TIDE** dministrators appears.
- 3. Enter your username and password and click **Sign In**. The TIDE Home Page appears.

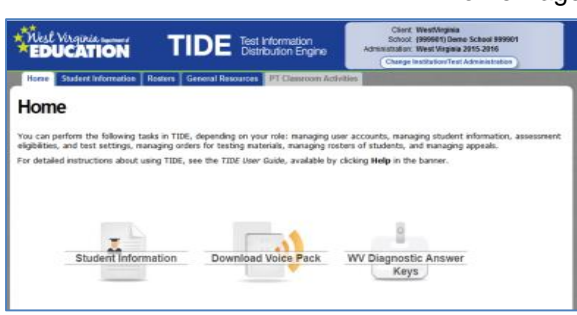

### TIDE Home Page

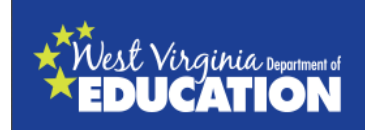

4. Select the Student Information Tab or Icon.

Student Information Icon

View/Edit Students Page

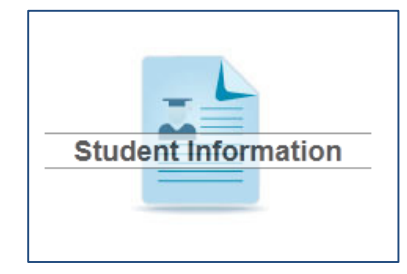

- 5. The View/Edit Students page will appear.
- <sup>2</sup> View/Edit Students lse this page to view and edit student infi tige to view and edit student information.<br>
Some form the State, District and School lists<br>
on your role you may not see all of these<br>
can further limit your search by specifying a<br>
can further limit your search by specify "District : 9999 - Demo Dis<br>\* School : 999901 - Demo S  $\overline{\phantom{a}}$ SSID **Last Name First Name** Level When All grades **x**<br>Assessed: Sort the listing by cli ing on c .<br>This page displays a limited number of :<br>hing your criteria. You can retrieve all Add Additional Search Criteria Search

\* State : 000000 - WestVirginia \* District : 9999 - Demo District 9999

SSID: 900122272

Search

Last Name: First Name: Grade Level When 07

Assessed:

\* School: 999901 - Demo School 999901 -

 $\blacksquare$ 

▼ Add Additional Search Criteria

- 6. On this page a set of search boxes appears.
- 7. Enter the information about the student you wish to change. You may search for a specific student by SSID (WVEIS) or by name. Additionally, you may search by school and grade.
- 8. Click search. The search results will appear. Depending on your search parameters there may be one student or many.

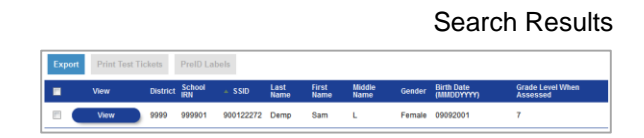

## Selected Student

9. Select the student you wish to edit. Click View.

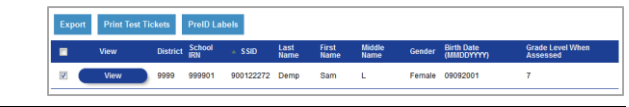

#### Search Box

 $\overline{\phantom{a}}$ 

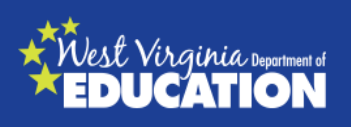

- 10.The Student Detail page will appear. This page contains Student Demographics, accommodations and designated supports and the interim testing grades. Most of these fields will be grayed out and non-editable.
- 11.The box below the Student Demographic page is the Interim Testing Grade. The current grade/s of the interim tests (ICAs and IABs) that the student is eligible to take are checked.
- 12.Select the additional appropriate grade/s of the interim tests. Note: Mathematics and Reading are listed separately and can be changed independently.

### Student Detail Page

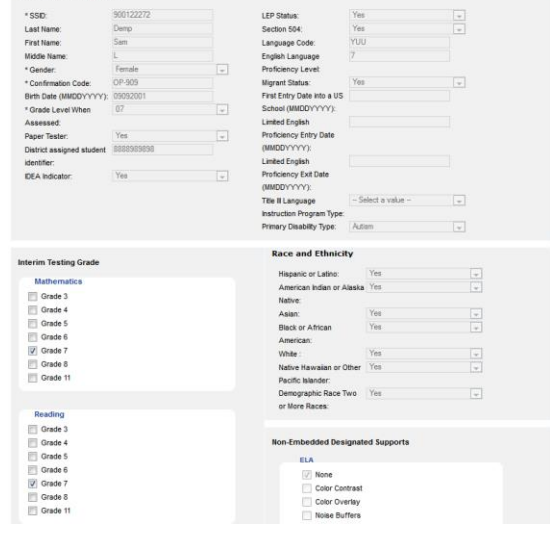

### Interim Testing Grade Selection

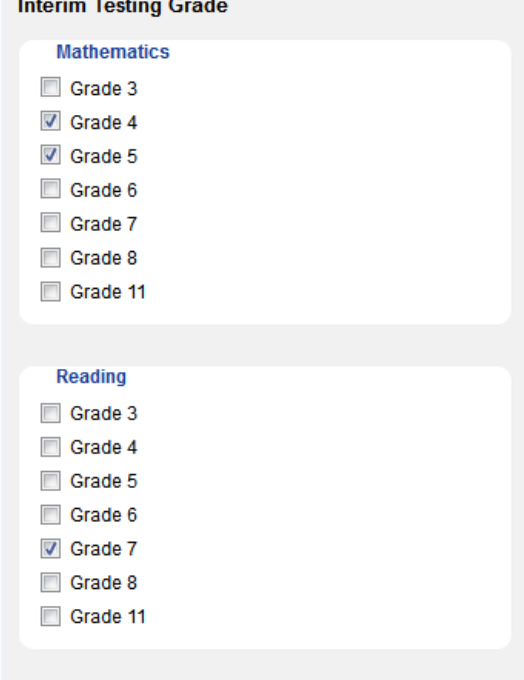

13.At the bottom left-hand side of the page click the Save Changes button. The student may now be tested on an interim grade that the teacher additionally selected.

Save Changes Button

**Save Changes**